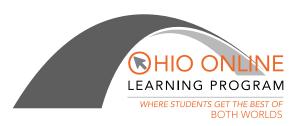

## Chromebook Guide – Downloading Apps to the Ohio Online Learning Program Chromebook

## **Downloading Apps:**

When inquiring about apps that can be used on the Chromebook, please contact the Chromebook Support Staff.

- 1. Please log onto your Ohio Online Learning Program Google account \_\_\_\_@ohlearn.org.
- 2. The Chromebook has a Webstore that is located in the Google account. (Google Apps Several small dots that are clustered together.)
- 3. Please click on the Google Apps and then select and click on: For ohlearn.org. This tab should open to show choices for audio/voice recording.
- 4. When you select one of the audio/voice recorders, you must click on the tab in the top right corner that says, Add To Chrome.
- 5. Once this is selected a smaller box will appear that will ask you to: Add or Cancel. Please click on the Add button.
- 6. This audio/voice recorder should install on your Chromebook automatically.
- 7. Once installed you can visit the audio/voice recorder site and record any audio/voice recording.
- 8. Also, when saving any recording please select the save button, and then select, Click to Save button. The Save files as box will appear, select Google Drive, My Drive and click on the save button to save to your Google Account.
- 9. The website will pop up with a flash warnings. Click Allow and then Remember options. Chrome will then also ask if you want to Allow the action and you must select the option to allow.
- 10. Be sure to read the directions listed on the website.

If you have any questions or issues with your Chromebook, please contact Chromebook Support Staff or your Student Learning Advocate.

Shannon McCreary Coordinator Ohio Online Learning Program Educational Service Center of Northeast Ohio 6393 Oaktree Boulevard Independence, Ohio 44131 Voice: (216) 901-4213

Email: shannon.mccreary@escneo.org